A continuación se describen los pasos a realizar para utilizar los certificados digitales que emite la ACCV en soporte software en los navegadores web Safari y Google Chrome sobre los sistemas operativos MacOS X.

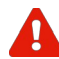

Para realizar correctamente las siguientes instrucciones es necesario que usted disponga de su certificado digital y claves asociadas en un fichero con **extensión .p12** ó **.pfx**.

Si usted no tiene este fichero, pero tiene instalado su certificado digital y claves en otro navegador web, puede consultar las guías que encontrará en <https://www.accv.es/ayuda/>, enlace *Exportar el certificado digital desde el navegador web a fichero*.

Si usted dispone de dos ficheros con extensión .p12 cuyos nombres finalizan con "\_firma" y "\_cifrado" respectivamente, el fichero .p12 que necesitará inicialmente es el de "\_firma".

1. Haga clic en la lupa que aparece en la esquina superior derecha de la barra de menús<br>2. Metropolo - harra espaciadora

o pulse Comando + barra espaciadora. De ese modo abrirá **Spotlight**, el buscador de Mac.

Escriba **Acceso a Llaveros** para encontrar y abrir esta app que gestiona en Mac sus certificados, contraseñas y otra información de su cuenta.

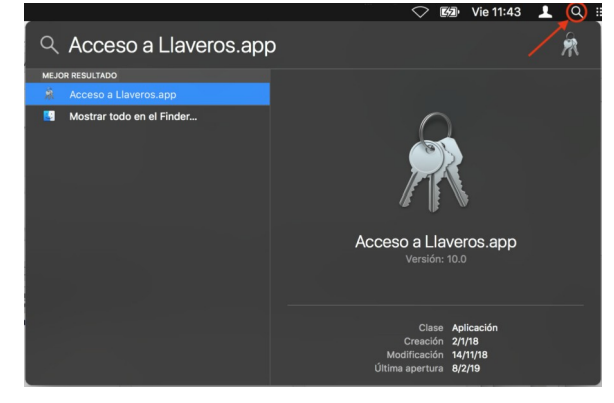

2. En el menú de la izquierda seleccione el llavero **inicio de sesión**, y después la categoría **Mis certificados**.

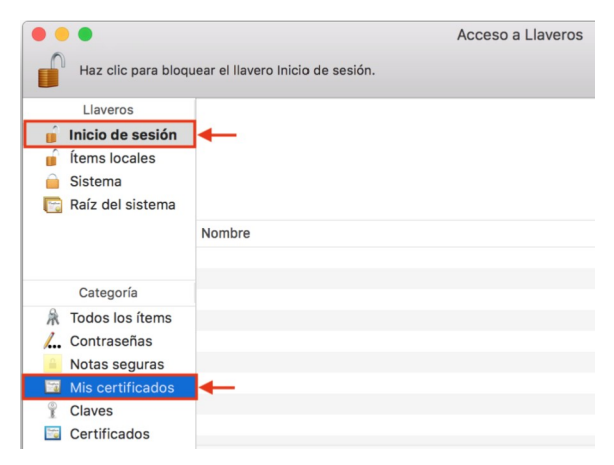

3. En el menú de la barra superior escoja **Archivo**, opción **Importar ítems…**

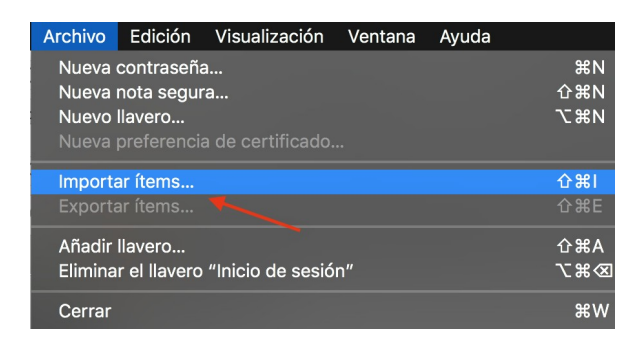

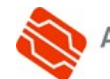

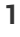

4. Seleccione entonces el **fichero .p12 ó .pfx** con el certificado digital que desea instalar y pulse **Abrir**.

5. En el apartado *Contraseña* debe **introducir su PIN** asociado al certificado que está instalando. Pulse **Aceptar**.

**SÓLO SI** tiene bloqueado (cerrado) el llavero de inicio de sesión, en este momento se le pedirá que introduzca la contraseña de dicho llavero. Por defecto, se corresponde con la del usuario con el que ha iniciado sesión en el Mac.

6. Entonces su certificado estará instalado. Deberá observar que su certificado reside en la categoría **Mis certificados** del llavero **inicio de sesión**. Podrá reconocer su certificado porque figuran sus datos.

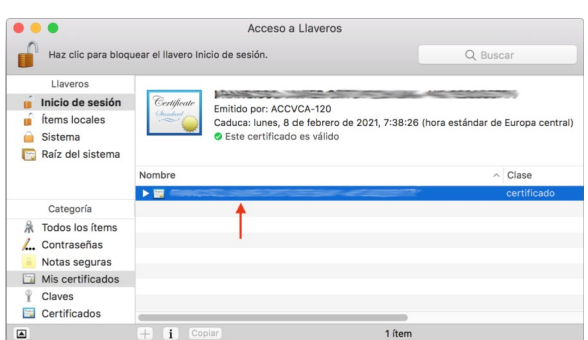

 $\boxed{\Box} \quad \boxed{\checkmark} \left. \rule{0.3cm}{.0cm} \right. \end{array} \equiv \boxed{\text{III}} \quad \boxed{\text{ss}\text{}} \sim \boxed{\text{lo}\text{ Buscando "Este Mac"}} \quad \Diamond$ 

. .

Llavero de destino: Inicio de sesión

Contraseña:

de sesión".

Contraseña:

Introduce la contraseña del llavero.

Buscar: Este Mac <sup>"Descargas"</sup>

**In Descargas > Penroll apsc.p12** 

Introduce la contraseña de "enroll\_apsc.p12":

Mostrar contraseña

Acceso a Llaveros solicita usar el llavero "Inicio

Cancelar

Cancelar

Favoritos

Dispositivos **Discord** 

Compartido Etiquetas Multimodia

Opciones

 $\overline{?}$ 

the compare compare compare compare compare compare compare compare compare compare compare compare compare compare compare compare compare compare compare compare compare compare compare compare compare compare compare c

Certifican

enroll apsc.p12

Cancelar

Aceptar

Aceptar

**I**o

8 KB<br>16 7 de febrero de 2019, 10:01<br>16 7 de febrero de 2019, 10:01 --<br>Etimuetas

 $Guardar$  +

7. Finalmente, para que su certificado pueda emplearse correctamente desde su navegador web, debe realizar los pasos que se detallan en el siguiente manual:

[http://www.accv.es/fileadmin/Archivos/manuales\\_ayuda/mac\\_ca\\_sf\\_c.pdf](http://www.accv.es/fileadmin/Archivos/manuales_ayuda/mac_ca_sf_c.pdf)

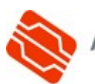

## **COMPROBACIÓN DE LA INSTALACIÓN**

Puede confirmar que la instalación de su certificado digital accediendo al *Área Personal de Servicios de Certificación* (APSC): <https://apsc.accv.es/apsc>

El navegador le permitirá seleccionar su certificado digital y le solicitará que introduzca la contraseña. Finalmente accederá a la pantalla principal de APSC.

En la parte superior derecha tendrá información del certificado que ha utilizado para conectarse, similar a la imagen a continuación:

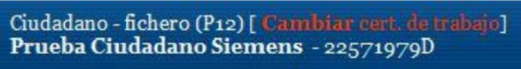

Otra opción para validar su instalación es accediendo a un trámite sencillo de la *Sede Electrónica de la Agencia Tributaria* [\(https://www.agenciatributaria.gob.es/](https://www.agenciatributaria.gob.es/)). En la parte derecha de la página pulse sobre el botón **Mis datos censales**.

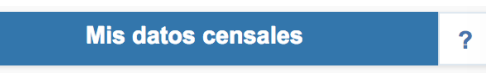

Si todo funciona correctamente aparecerá un cuadro de diálogo que le permitirá seleccionar el certificado digital. A continuación, le mostrará los datos del certificado. Significa que el certificado funciona correctamente y ya puede utilizarlo donde desee.

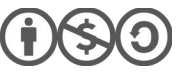

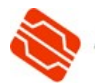

## **ELIMINAR UN CERTIFICADO INSTALADO EN SAFARI o GOOGLE CHROME SOBRE MAC**

Indicarle que, si instala sus certificados en un ordenador público o al que pueden acceder otras personas (por ejemplo en universidades, bibliotecas, escuelas, cibercafés, etc), se aconseja eliminar su certificado del navegador web después de utilizarlo.

Para borrarlo debe acudir la app **Acceso a Llaveros** del Mac, seleccionar el llavero **inicio de sesión**, y después la categoría **Mis certificados**.

Escoja el certificado que desea eliminar.

A continuación, en el menú de la barra superior escoja **Edición**, opción **Eliminar**.

Acceso a Llaveros Haz clic para bloquear el lla Inicio de sesión.  $Q$  B -á Inicio de sesión l<br>Emitido por: ACCVCA-120<br>Caduca: lunes, 8 de febrero de 2021, 7:38:26 (hora estándar de Eu<br>● Este certificado es válido Ítems locales Sistema Raíz del sistema  $\rightarrow$  150 Categoría  $\frac{2}{3}$  Todos los ítems<br>  $\frac{2}{3}$  Contraseñas Notas seguras Mis certificados Claves Claves<br>
Gertificados ▣

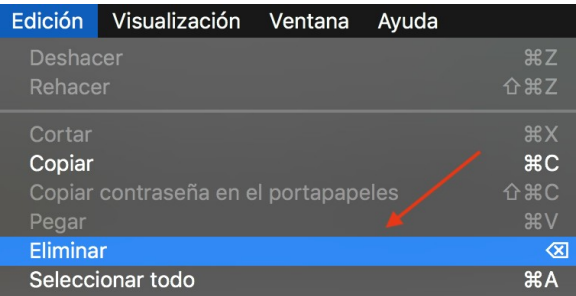

**SÓLO SI** tiene bloqueado (cerrado) el llavero de inicio de sesión, en este momento se le pedirá que introduzca la contraseña de dicho llavero. Por defecto, se corresponde con la del usuario con el que ha iniciado sesión en el Mac.

Acceso a Llaveros solicita usar el llavero "Inicio de sesión". Introduce la contraseña del llavero Contraseña:  $\overline{?}$ Cancelar Aceptar

El asistente le pedirá confirmación, para lo que deberá pulsar en **Eliminar.**

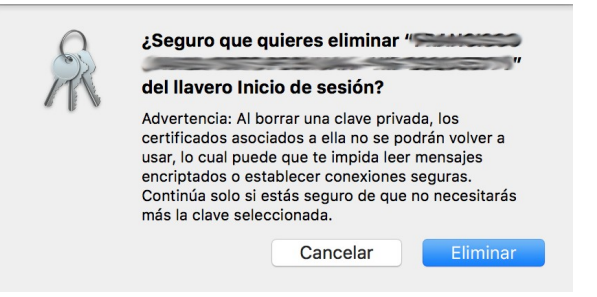

## **CONTACTE CON NOSOTROS**

En caso de duda o consulta relativa a este manual puede contactar con nosotros a través del **963 866 014** o del formulario de atención ([http://www.accv.es/contacta/](http://www.accv.es/contacto/)).

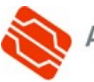